## Logowanie do indywidualnego konta Office365 Sopockiej Akademii Nauk Stosowanych

W komputerze, w którym chcemy zalogować się do Microsoft Office wybieramy przeglądarkę internetową, na której na pewno nikt nie jest zalogowany do innego konta Office365. Chodzi zarówno o konta osobiste, szkolne jak i inne w instytucjach, gdzie ewentualnie używają Państwo tego pakietu aplikacji biurowych. Wybierzmy na przykład przeglądarkę Microsoft Edge.

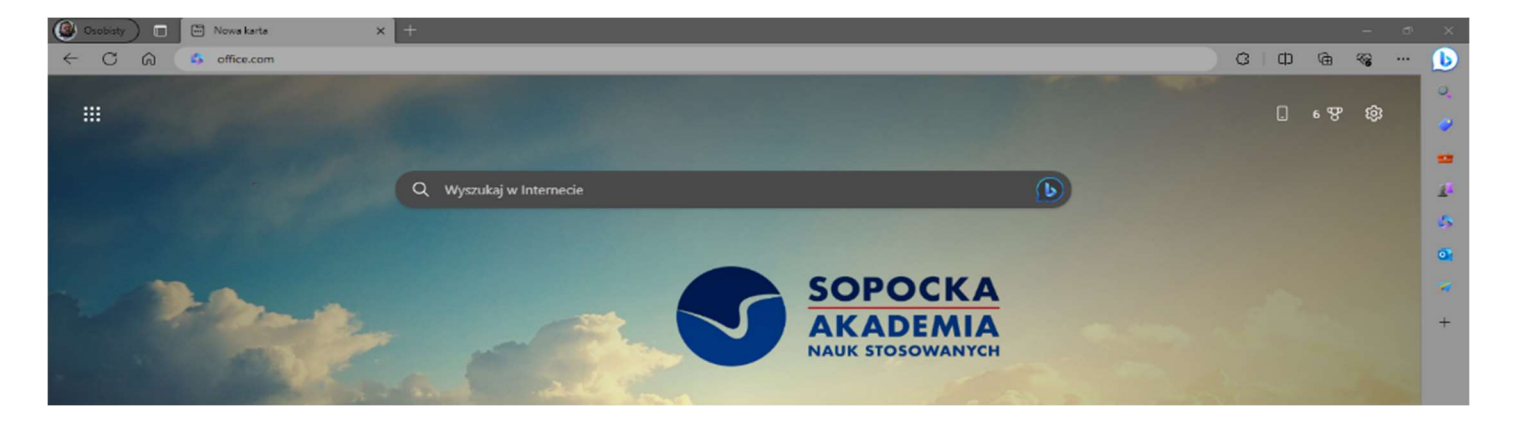

Osoby, które mają licencje Office tylko z Sopockiej Akademii Nauk Stosowanych mają prostsze zadanie. Pozostali muszą pamiętać, aby wylogować się z innego konta, gdzie korzystają już z licencji Office365 w innej domenie niż @sopocka.edu.pl.

Po wpisaniu w miejscu na adres internetowy frazy Office.com pojawi nam się czerwony klawisz z napisem Zaloguj.

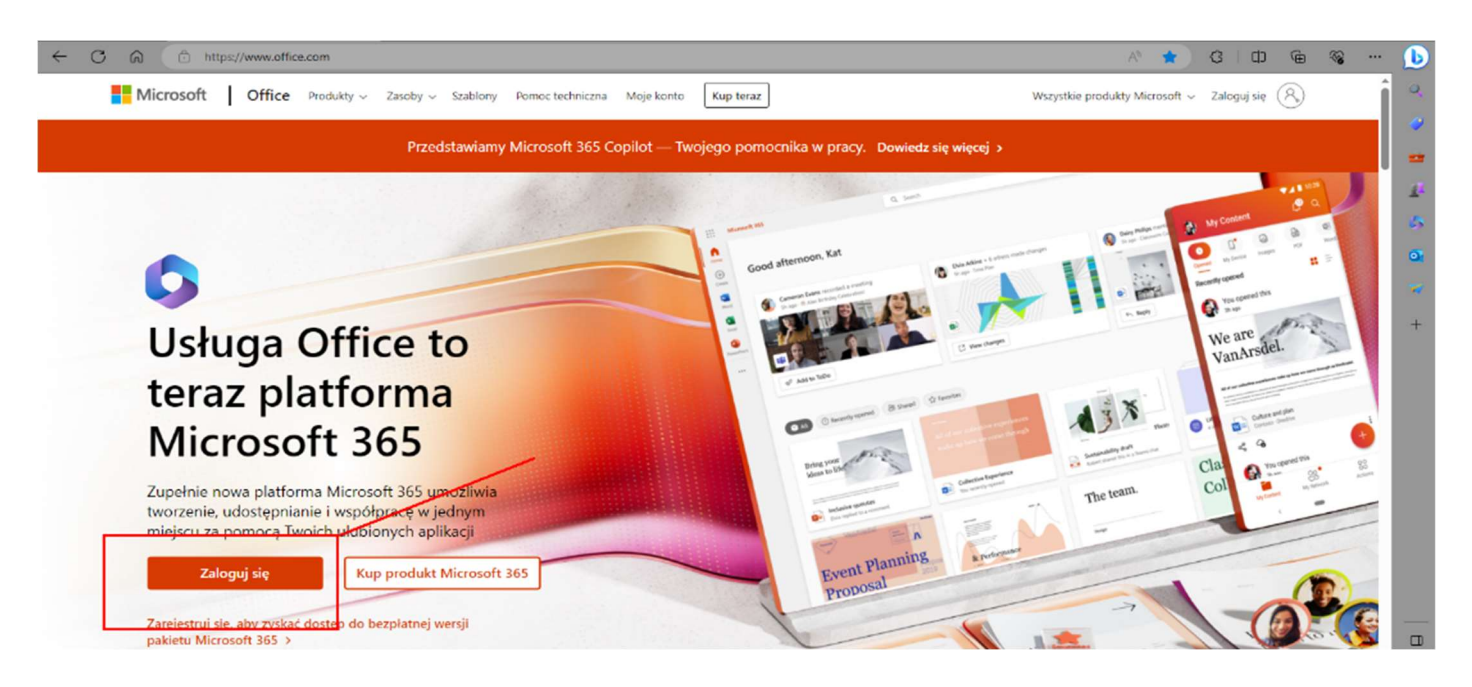

Następnie wpisujemy przekazany nam przez Uczelnię adres mail służbowy, który jest jednocześnie loginem do pakietu Office.

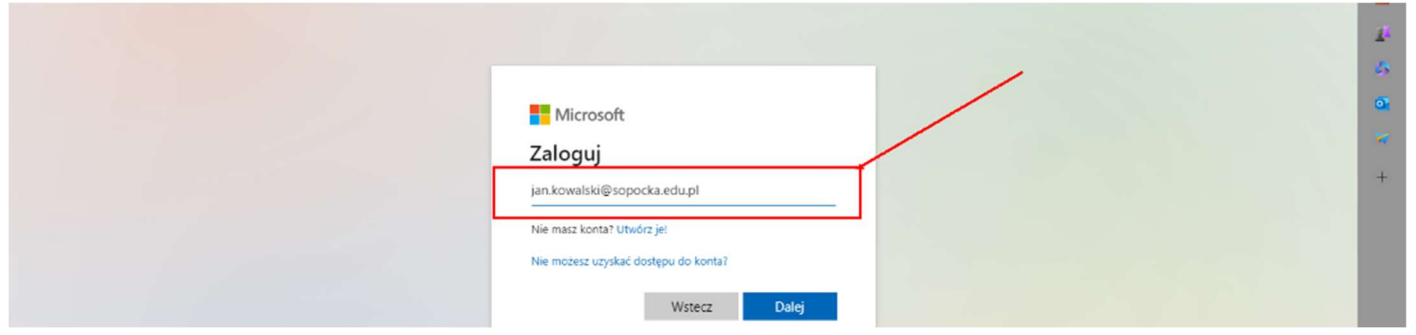

Po wpisaniu prawidłowego loginu i hasła przy pierwszym logowaniu pojawi się monit o dodatkowe dane zabezpieczające konto.

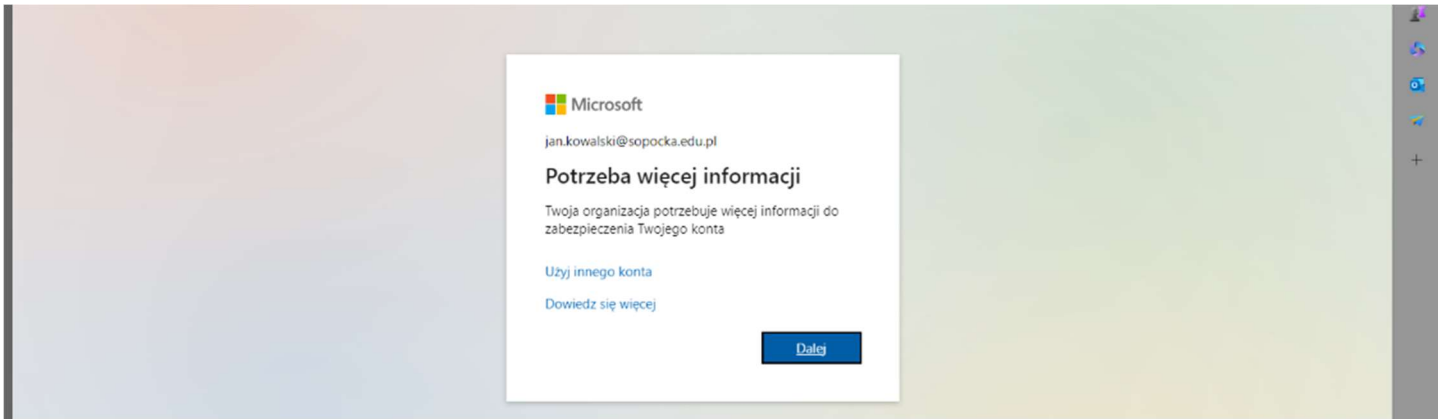

Po zatwierdzeniu klawiszem dalej komunikatu "Twoja organizacja potrzebuje więcej informacji do zabezpieczenia Twojego konta" pojawi się okno gdzie można dodać (jest to JEDNORAZOWA procedura) numer telefonu.

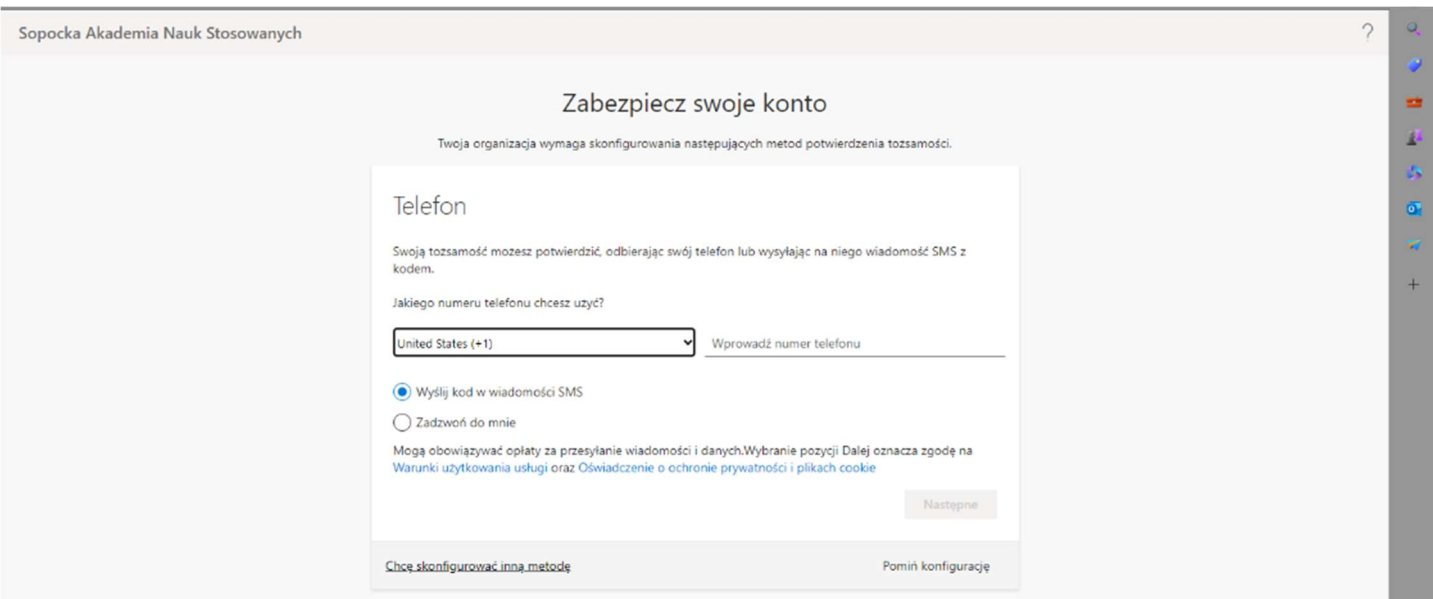

Osoby chcące uwierzytelnić się mailem powinny wybrać napis "chce skonfigurować inną metodę" – wtedy w dodatkowym oknie możemy wybrać pomiędzy telefonem lub adresem mail.

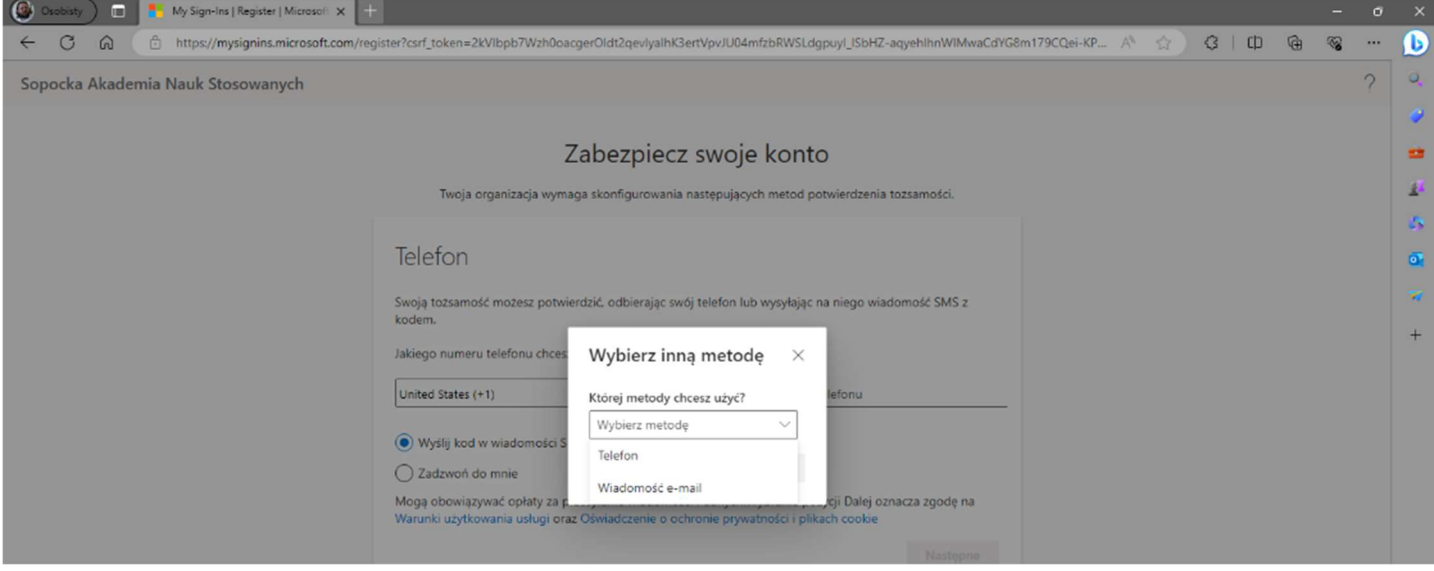

Wybierając telefon należy zadbać o wybór prawidłowego prefiksu narodowego (Polska +48) oraz wpisać swój numer telefonu.

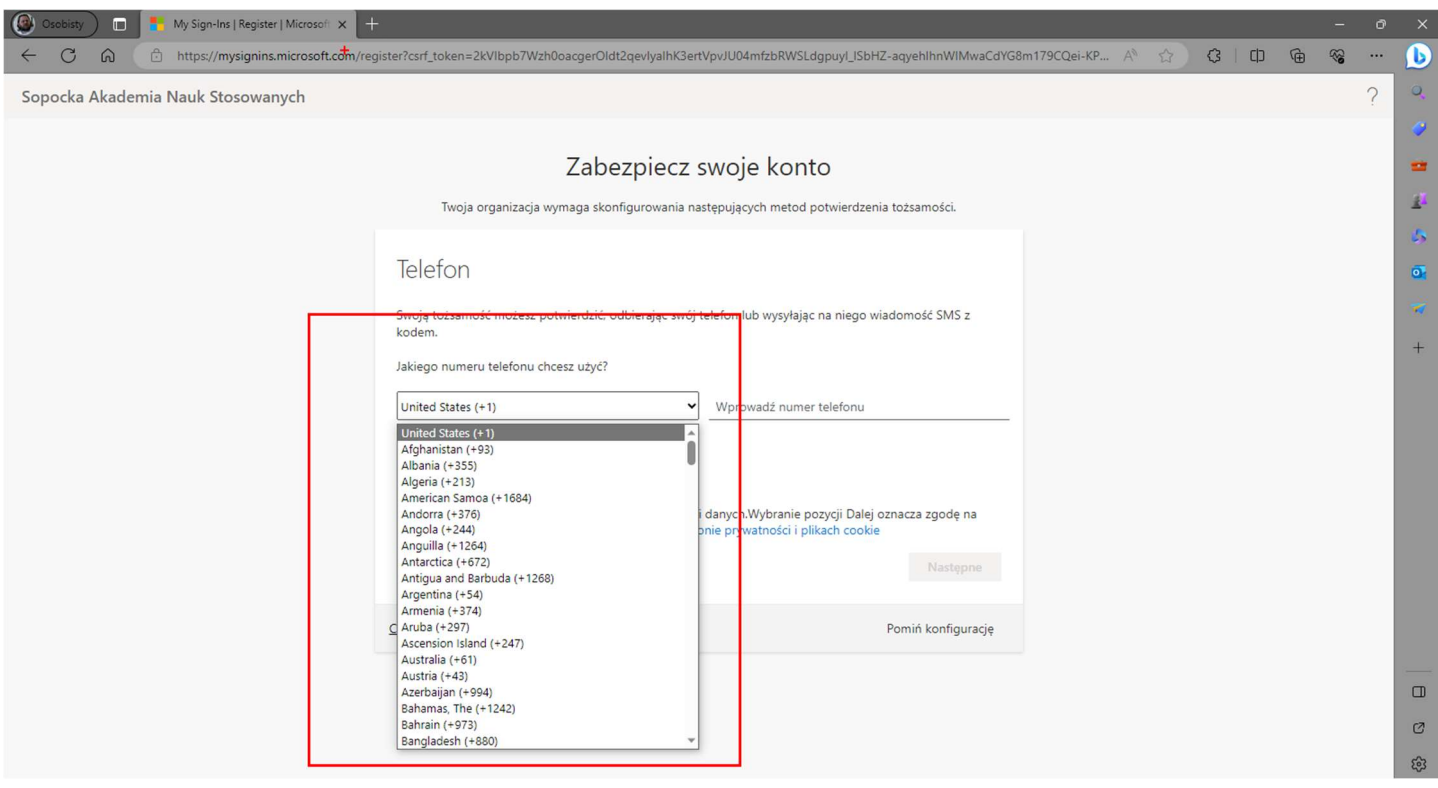

Po uzupełnieniu telefonu i zatwierdzeniu tego kroku po chwili otrzymamy sms z kodem, który należy wpisać do pola które pojawi się w kolejnym kroku.

Wpisanie prawidłowego kodu KOŃCZY proces jednorazowego uwierzytelnienia – od tej chwili trzy nieudane próby logowania zablokują dostęp do konta i prześlą komunikat na zapisany numer telefonu (ewentualnie zapamiętany adres mail). W kolejnym kroku można już bezproblemowo korzystać z wszystkich udostępnionych narzędzia Office365.

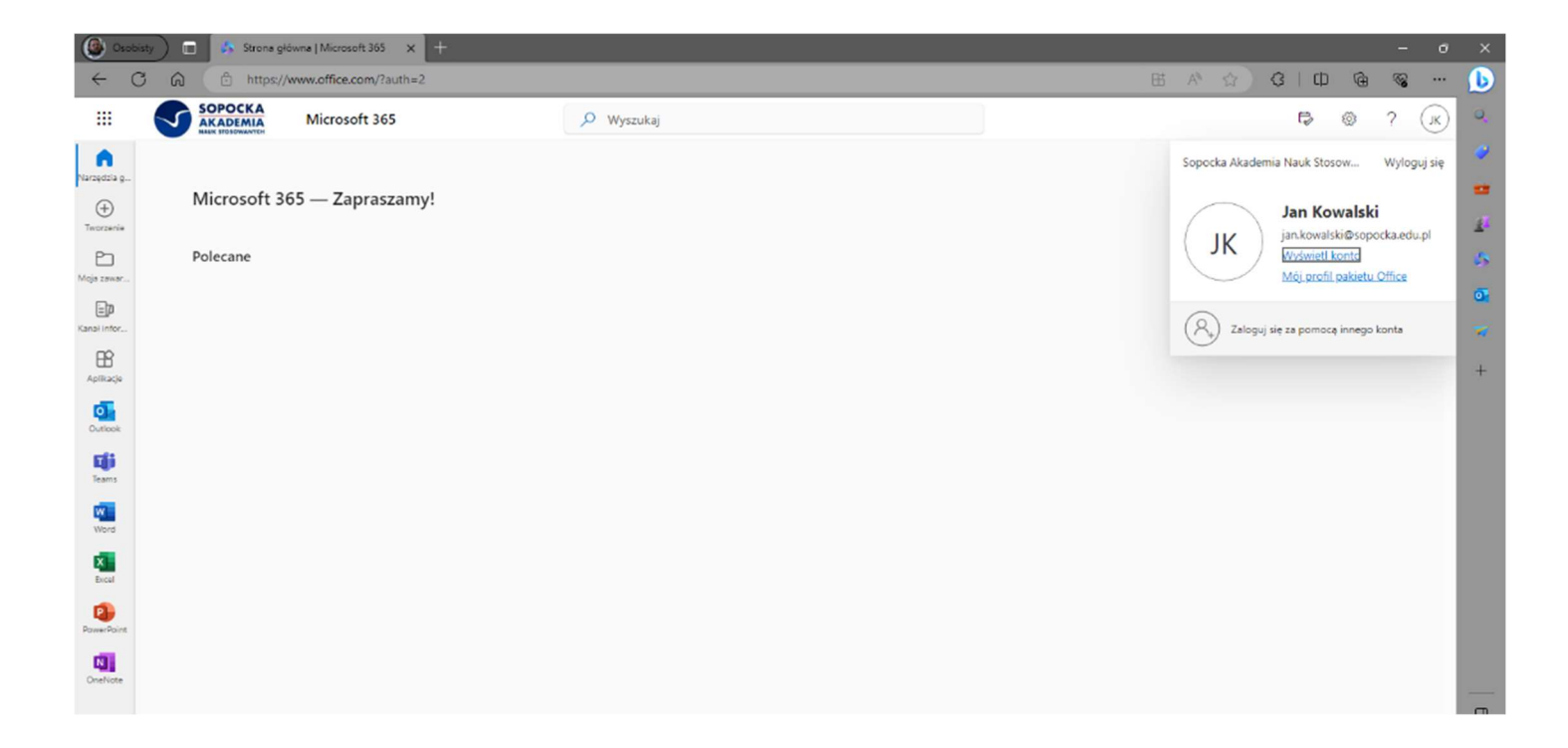